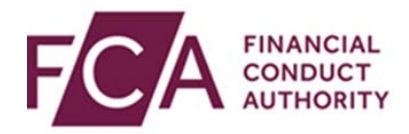

# **RegData user guide**

## **Validating your data**

This user guide explains how to validate your data.

Once you have completed your data item, you need to validate your data against rules within RegData. You can do this in 2 ways:

- 1) within your data item, or
- 2) from your schedule

And you need to cross validate some data you have entered against other data items.

#### **1. Validating your data within your data item**

For some fields, as you complete the data item, RegData will identify if you are entering data that does not meet certain rules (eg if you enter letters where only numbers are allowed):

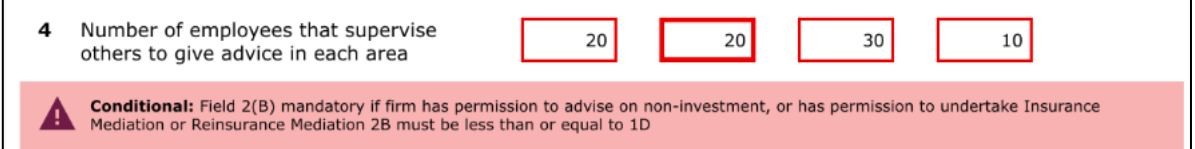

Once you've finished filling in your data item, scroll down and click on **validate data**:

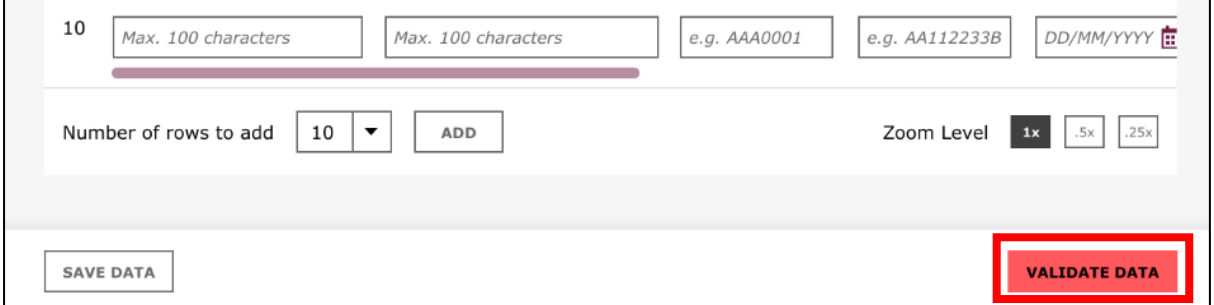

If there are any errors, you'll see these at the top of the page. If you have multiple errors, you may have to click on **View All Errors** to see them all.

To be taken to the field in the data item where validation failed, click on **View Error** for each error:

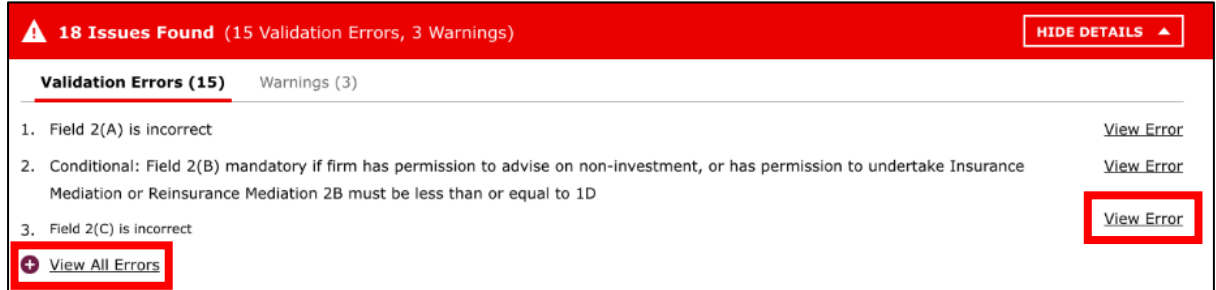

Errors that you need to fix will be highlighted in the form. Fix all errors:

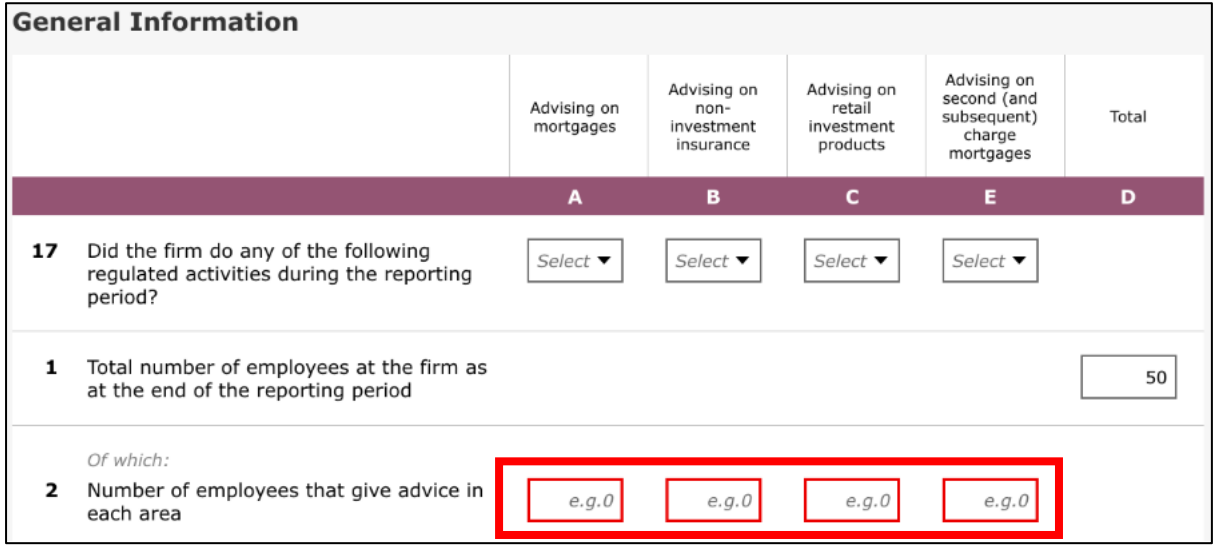

When you've fixed all the errors, click on **validate data** to revalidate your data. You'll see a confirmation message at the top of the screen once you've successfully validated your data:

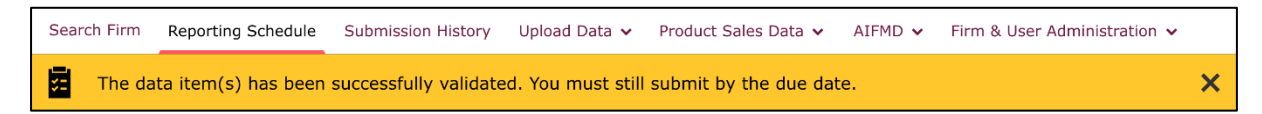

The status of the data item will change to Ready to Submit, or Waiting for Cross Validation.

### **2. Validating your data from your Reporting Schedule**

From your Reporting Schedule, you can validate 1 or more data items.

Due Date  $\div$ Start Date  $\hat{z}$ End Date  $\div$ Current Status  $\div$  $0$  01/07/2014 02/06/2014 01/06/2014 OVERDUE  $0.01/07/2014$ 01/06/2014 02/06/2014 **OVERDUE** Data Item **Completion Status Attachment** FSA001 Balance Sheet i Save PDF No Data FSA018 UK integrated group - Large Exposures (UK integrated group) Draft Save PDF FSA005 Market Risk (solo-consolidated) i Save PDF Waiting for Cross Validation FSA008 Large Exposures i Resubmission Save PDF RMA-G Training and Competence i Waiting for Cross Validation Save PDF **VALIDATE DATA** CROSS VALIDATE SUBMIT DATA  $\overline{\mathbf{t}}$  DOWNLOAD  $\overline{\mathbf{v}}$ **UPLOAD DATA** 

Select the relevant data item(s) and click on **validate data**:

You'll see this message if any data items fail validation. You will need to go into each data item and correct all errors:

The data item(s) has failed validation. Please review and correct all errors within the relevant data item(s).

Once you have corrected the errors, you can revalidate your data, either within the data item or from your Reporting Schedule.

Once your data has been successfully validated, you will receive a confirmation message at the top of the screen, and the status of the data item will change to Ready to Submit, or Waiting for Cross Validation:

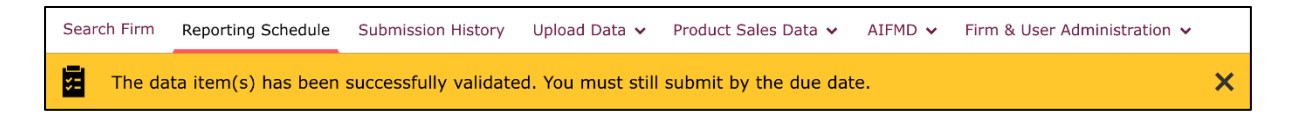

#### **3. Cross validating your data**

Some data items need to be cross validated against each other.

In your Reporting Schedule, for a data item with a status of Waiting for Cross Validation, click on the **i** symbol. This will show you which other data items you need to cross validate against.

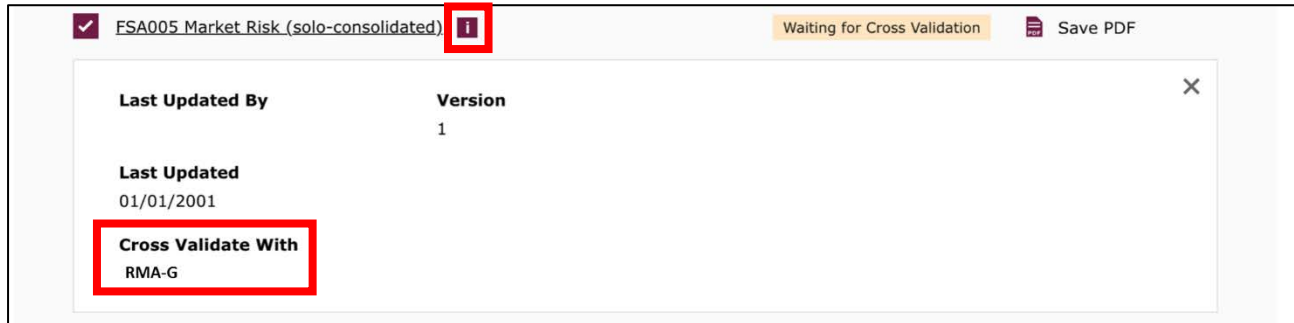

Select all data items which need to be validated against each other, and click on **cross validate:**

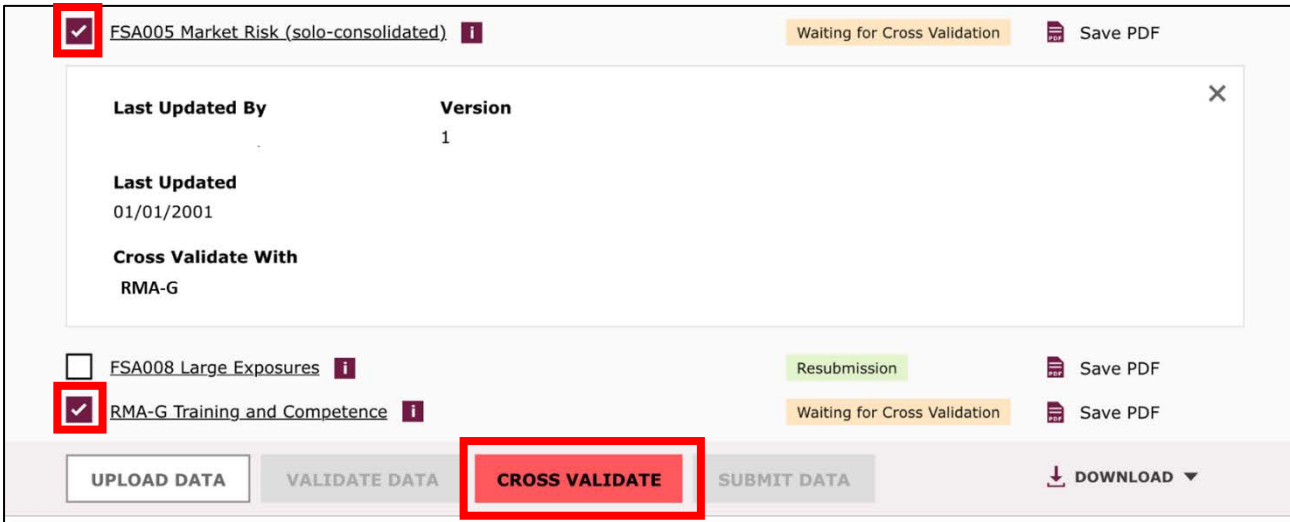

If your cross validation was successful, you'll see a confirmation message at the top of the screen.

If there were any errors, you'll see a message and will need to fix these in the individual data items, validate the data items individually, and cross validate once again.